## **GOLD ACCOUNT CREATION**

Register for a FREE QM gold account. Login and bind your email/ mobile number after successful registration.

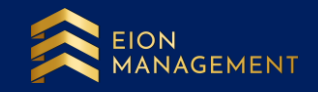

## **1. Get the referral link from your upline/ Introducer.**

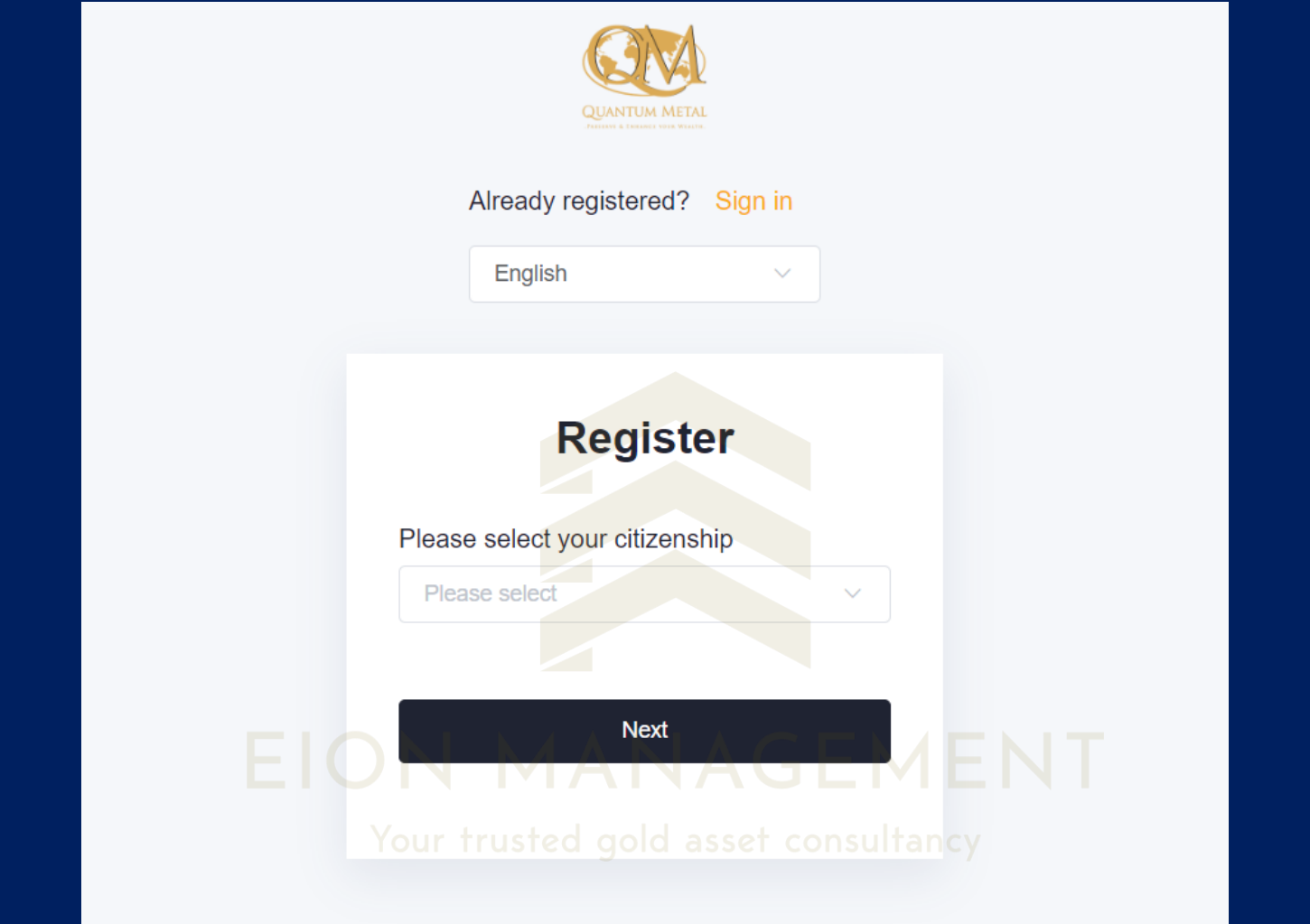

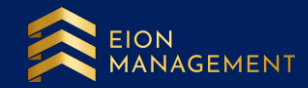

### **2. Select your correct nationality/ citizenship from the list. Click Next.**

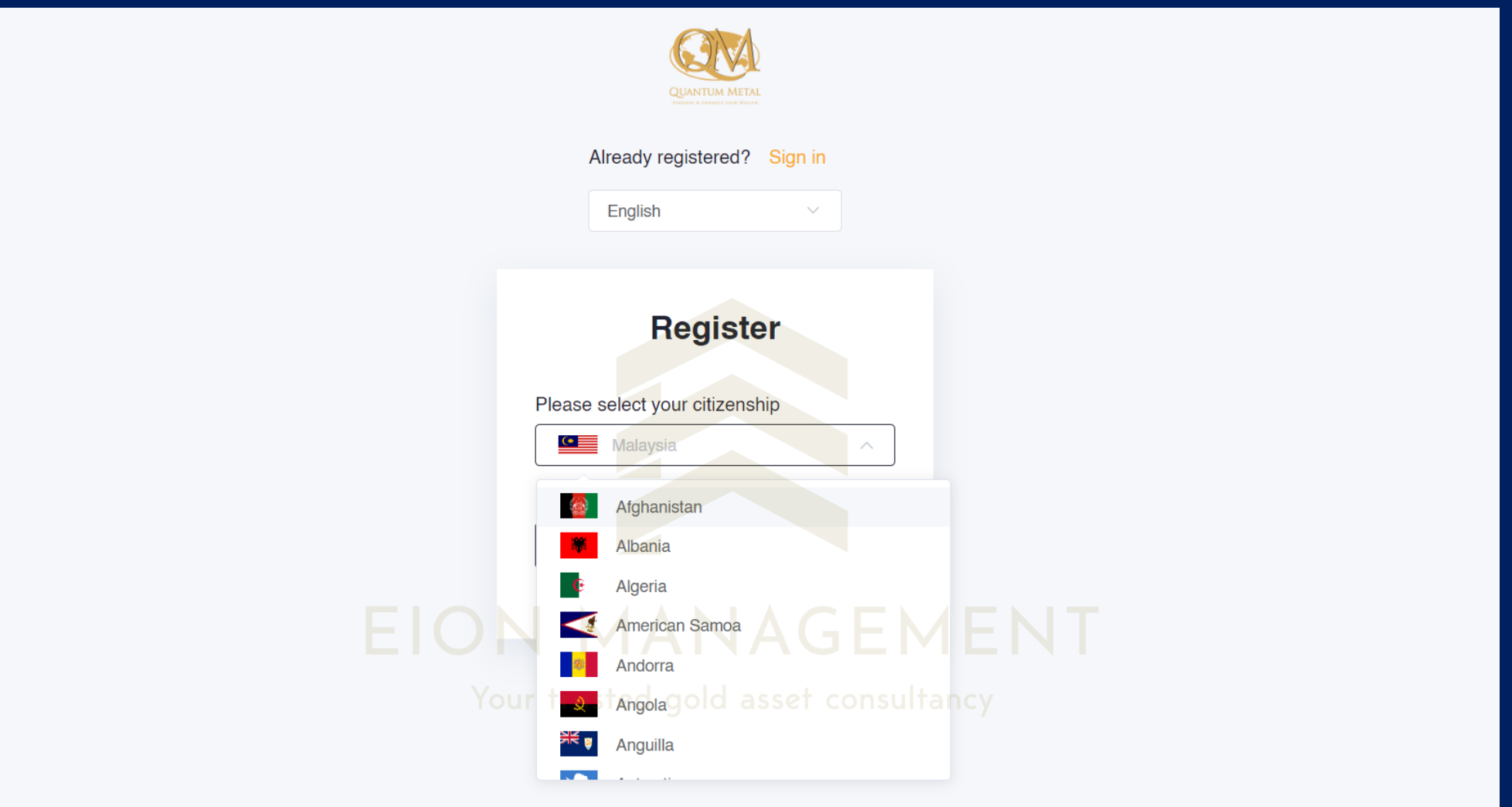

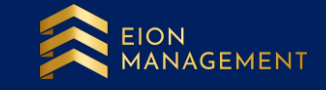

### **If you are Malaysia member, your account registration page will looks like below. Fill up your details accordingly.**

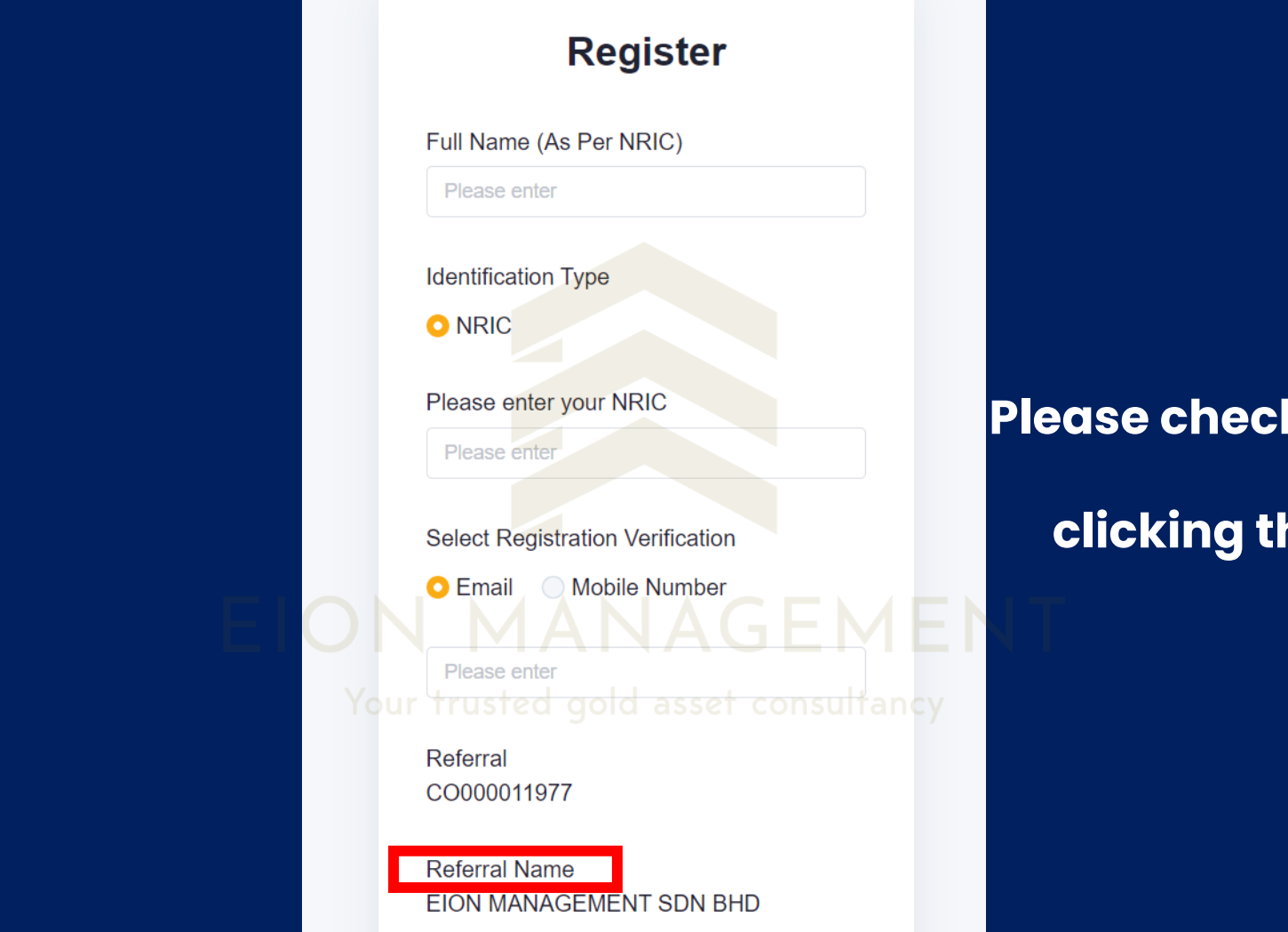

**Please check your referral name before clicking the SUBMIT button.**

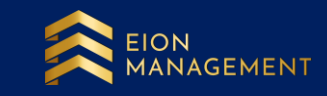

### **If you are an International member, your account registration page will looks like below. Select Passport Number and fill up your details accordingly.**

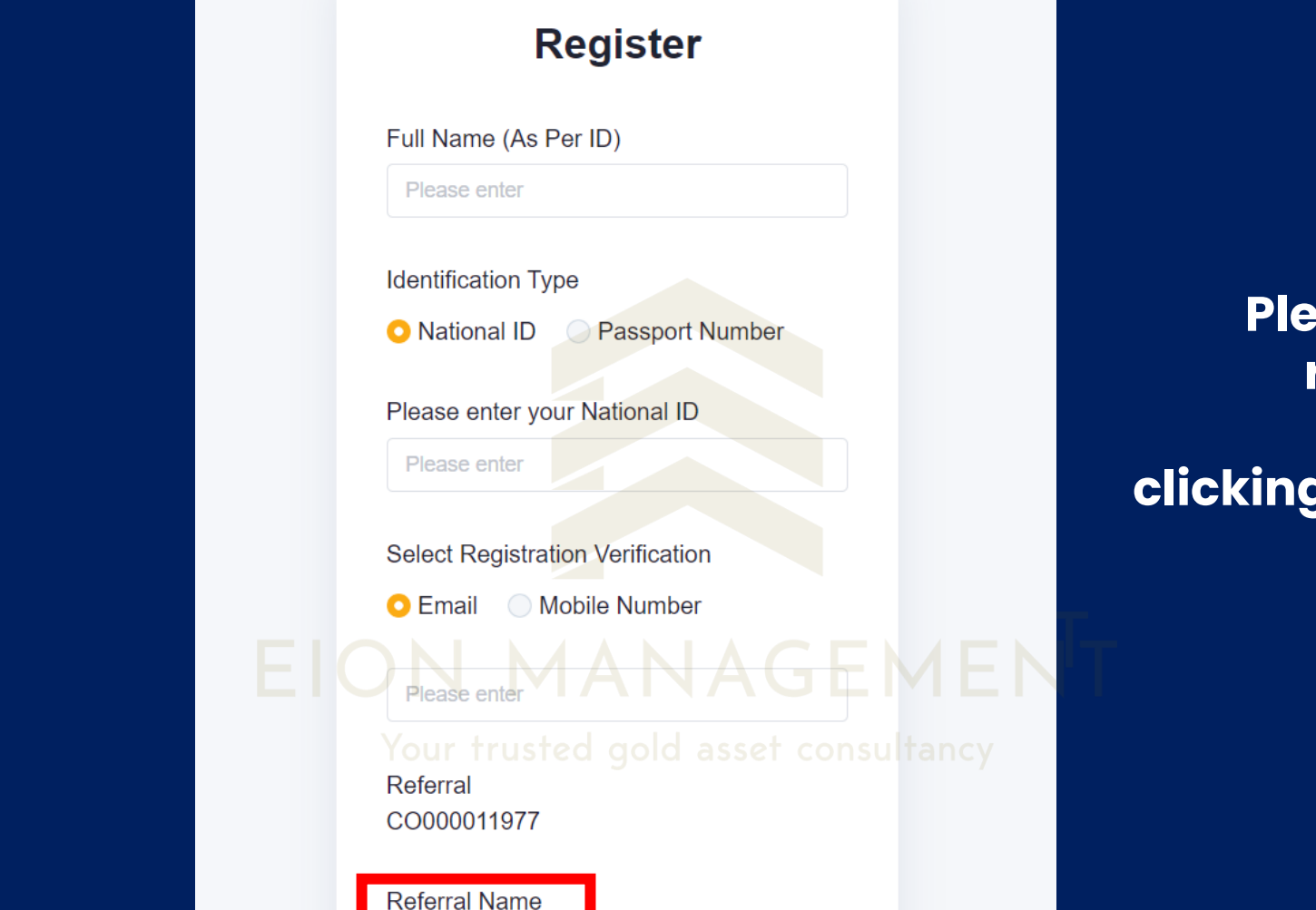

**EION MANAGEMENT SDN BHD** 

**Please check your referral name before clicking the SUBMIT button.**

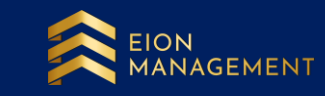

### **3. Click I agree and I consent to the next page shown on Personal Data Consent Form.**

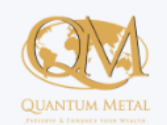

#### **Personal Data Consent Form**

In protecting your privacy, we would like to reassure you that your details are safe with us and will only be used in accordance with our Privacy Policy. We use your personal details in order for us to render our services to you and send you notifications about your account and information on offer and other things we feel might interest you.

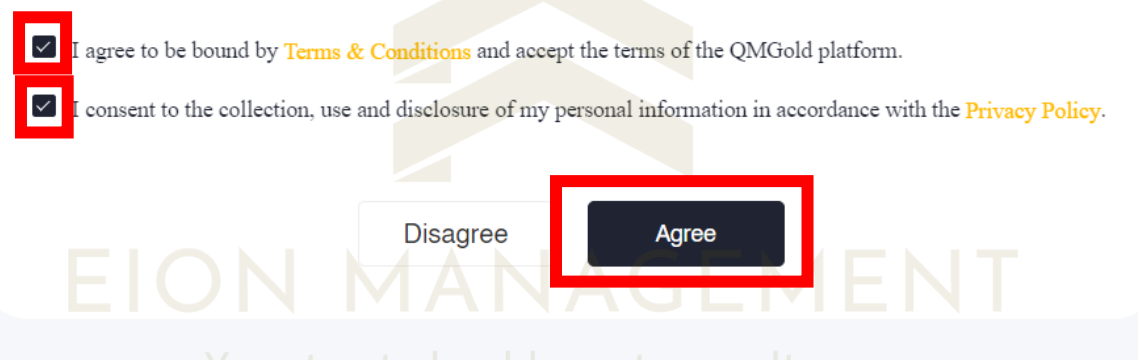

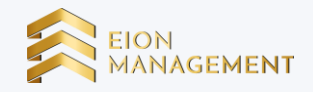

### **4. Follow the next step shown accordingly to get your account successfully registered.**

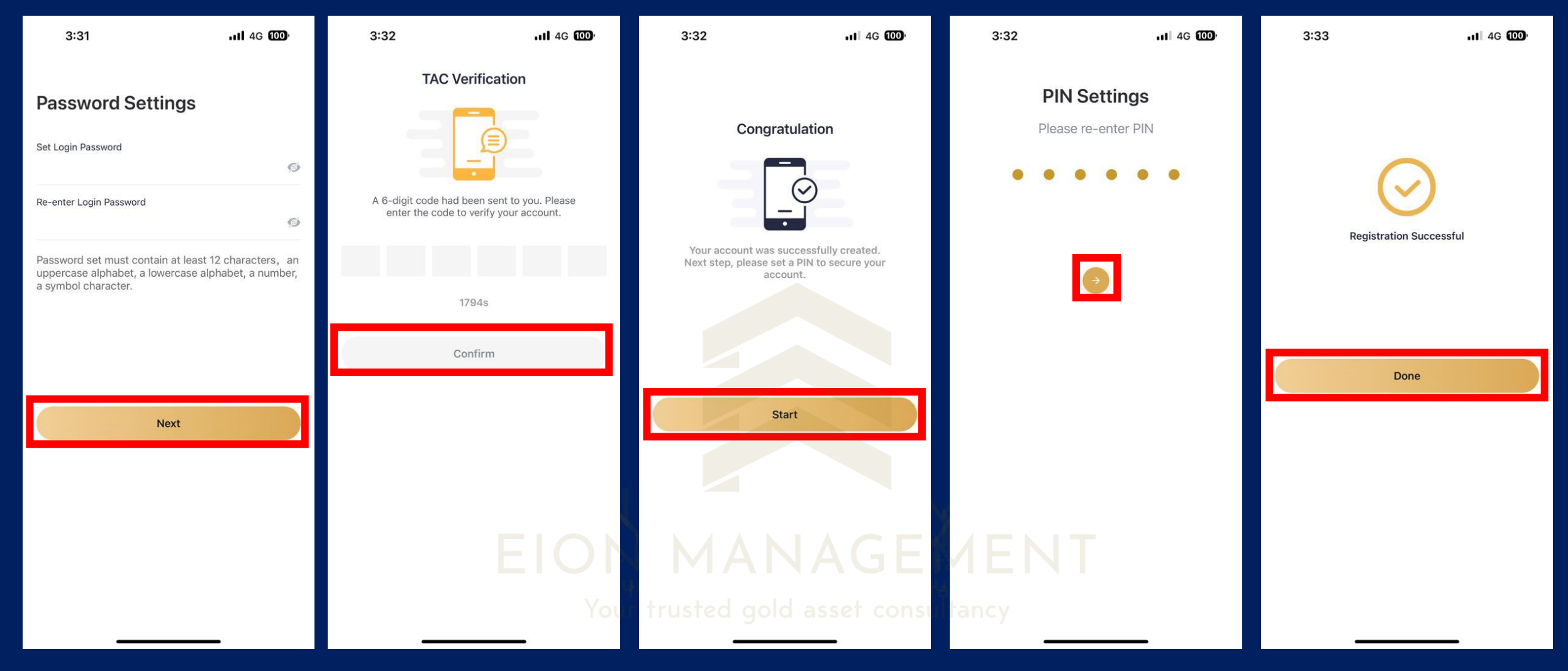

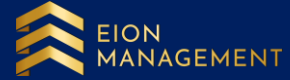

# **LOGIN TO QM GOLD ACCOUNT**

Bind your email/ mobile number to ensure you receive the necessary updates and information from QM and/or EION Management.

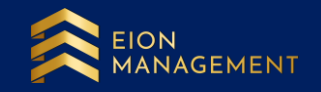

### **1. Use the correct link to login to your gold account.**

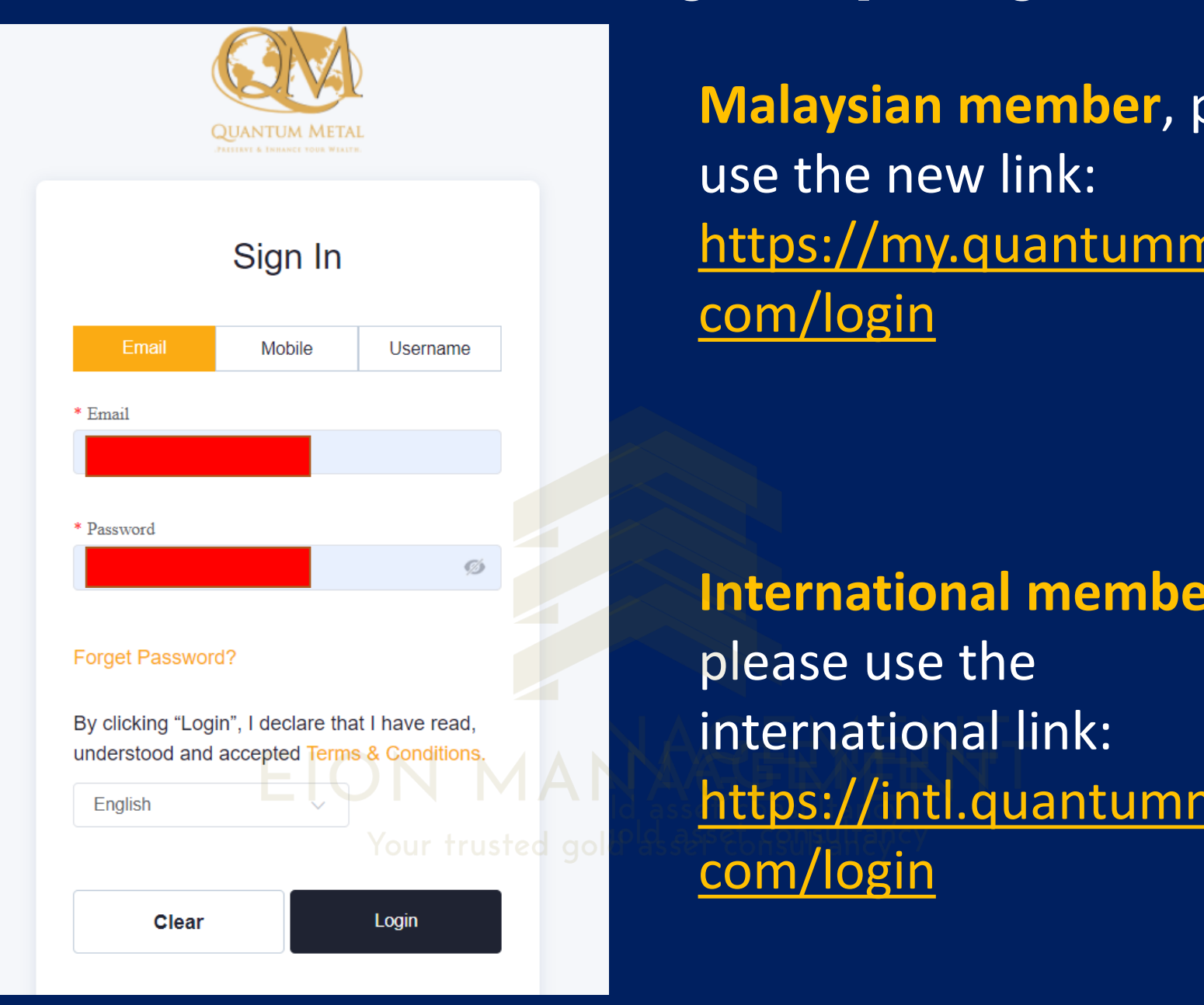

**Malaysian member**, please use the new link: [https://my.quantummetal.](https://my.quantummetal.com/login) com/login

**International member,**  please use the international link: [https://intl.quantummetal.](https://intl.quantummetal.com/login) com/login

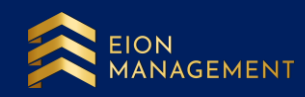

### **2. Go to USER SETTINGS > select BIND EMAIL/ MOBILE. Ensure both fields are filled up correctly.**

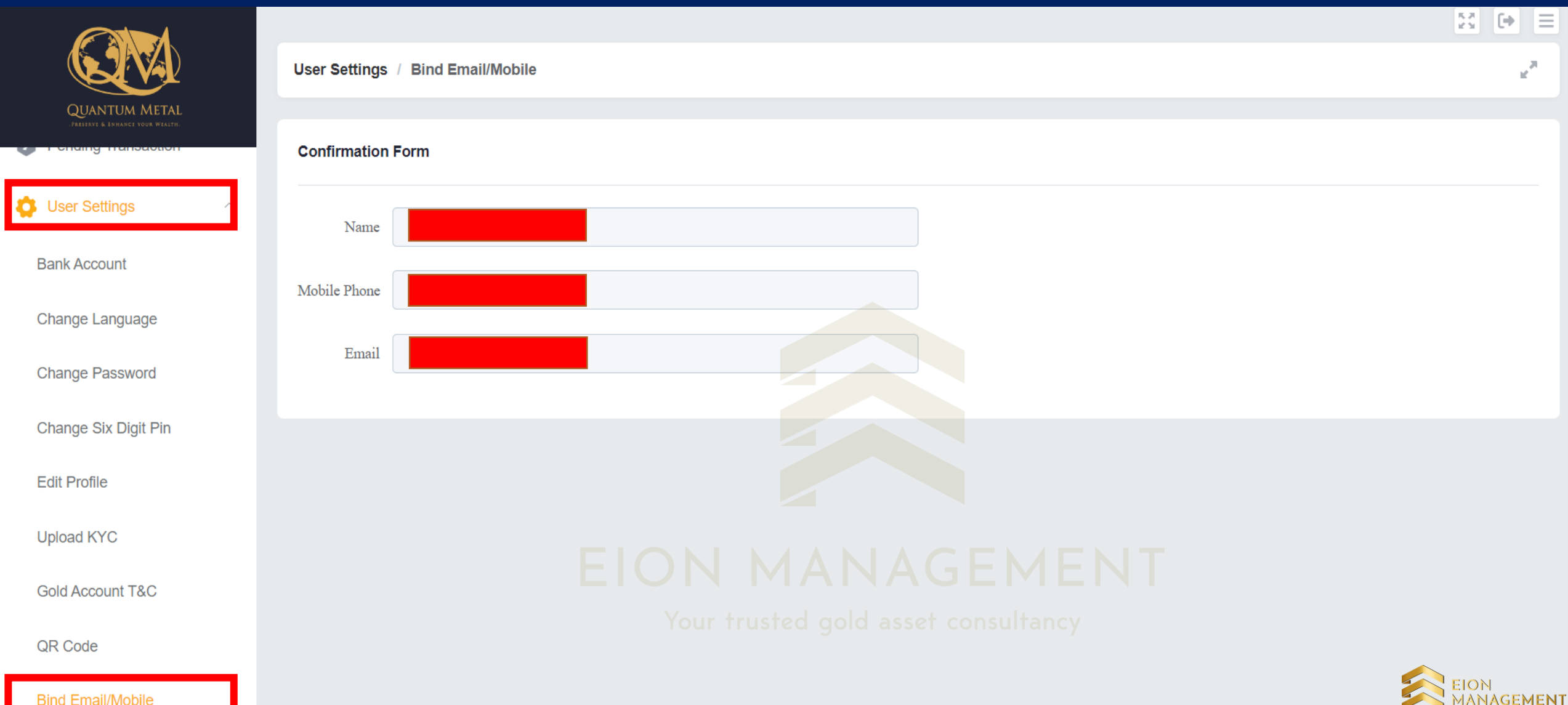

MANAGEMENT